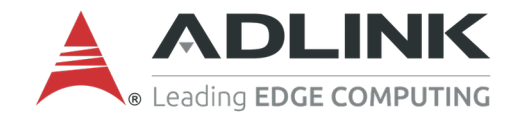

## be Pico BSP<br>Start Guide<br>Start Guide<br>Ruth Technology Inc. Confidential. ROScube Pico BSP Quick Start Guide

Document Generated Date : 2021-03-18 Document Released for: copyright

*More information are available at* ADLINK Technology Inc. Advanced Robotic Platform Group

2021-03-18

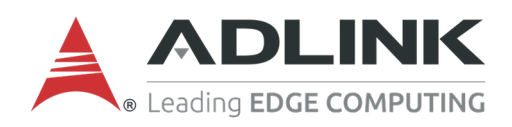

#### Preface

#### **Copyright**

Copyright © 2021ADLINK Technology, Inc. This document contains proprietary information protected by copyright. All rights are reserved. No part of this manual may be reproduced by any mechanical, electronic, or other means in any form without prior written permission of the manufacturer.

#### **Disclaimer**

The information in this document is subject to change without prior notice in order to improve reliability, design, and function and does not represent a commitment on the part of the manufacturer. In no event will the manufacturer be liable for direct, indirect, special, incidental, or consequential damages arising out of the use or inability to use the product or documentation, even if advised of the possibility of such damages.

#### **Environmental Responsibility**

al, electronic, or other means in any form without prior written<br>urer.<br>
The strategy of the strategy in this document is subject to change without prior notice in<br>
ility, design, and function and does not represent a commi Exibility or such dam<br> **Exibity**<br> **Exibility** to globa<br> **Exibidiate**<br> **Construction** of ADLINK is committed to fulfill its social responsibility to global environmental preservation through compliance with the European Union's Restriction of Hazardous Substances (RoHS) directive and Waste Electrical and Electronic Equipment (WEEE) directive. Environmental protection is a top priority for ADLINK. We have enforced measures to ensure that our products, manufacturing processes, components, and raw materials have as little impact on the environment as possible. When products are at their end of life, our customers are encouraged to dispose of them in accordance with the product disposal and/or recovery programs prescribed by their nation or company.

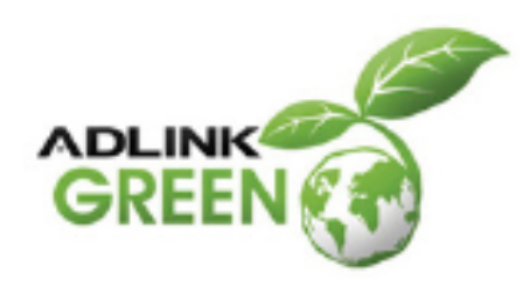

#### **Trademarks**

Product names mentioned herein are used for identification purposes only and may be trademarks and/or registered trademarks of their respective companies.

#### **TABLE OF CONTENTS**

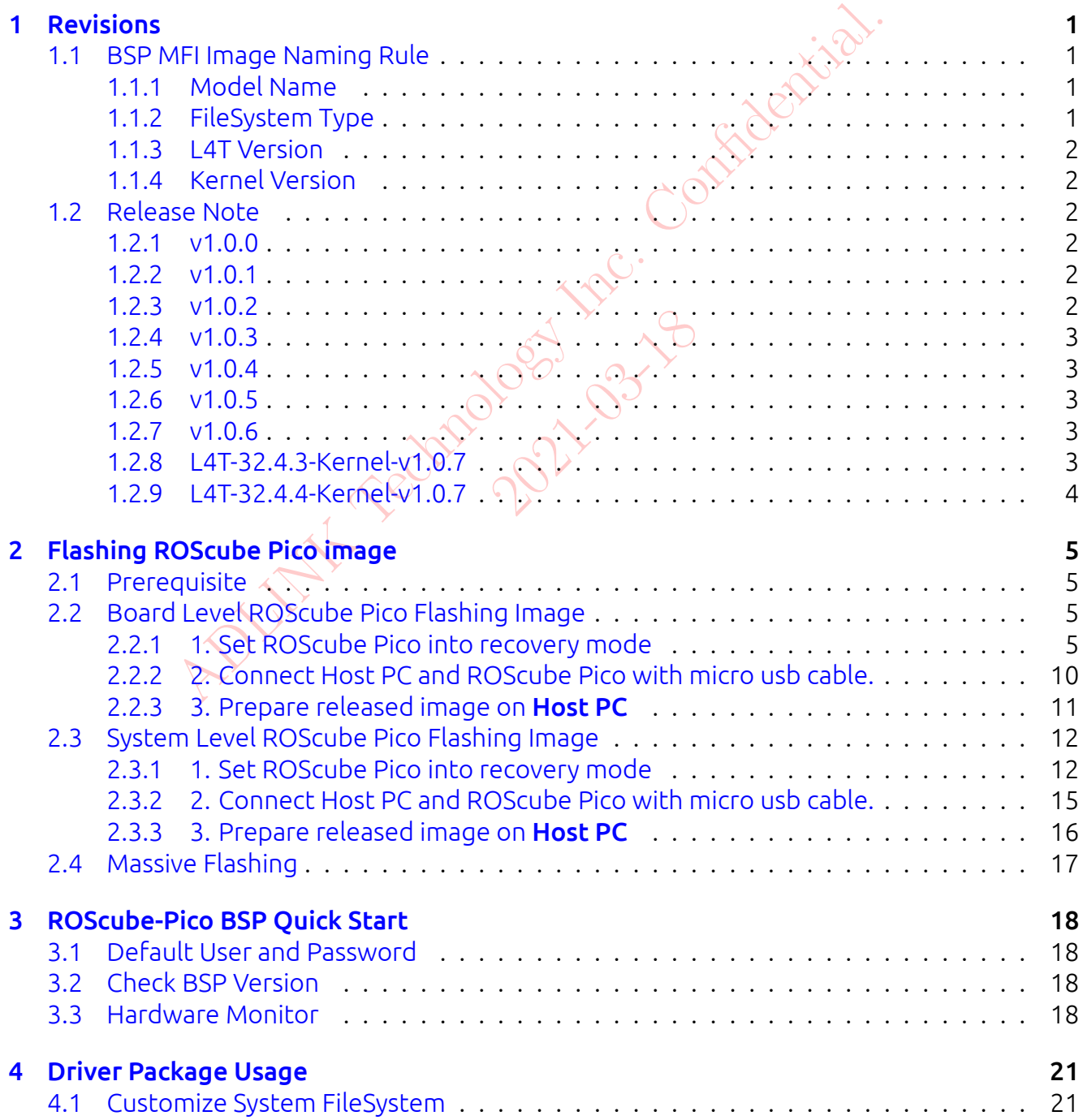

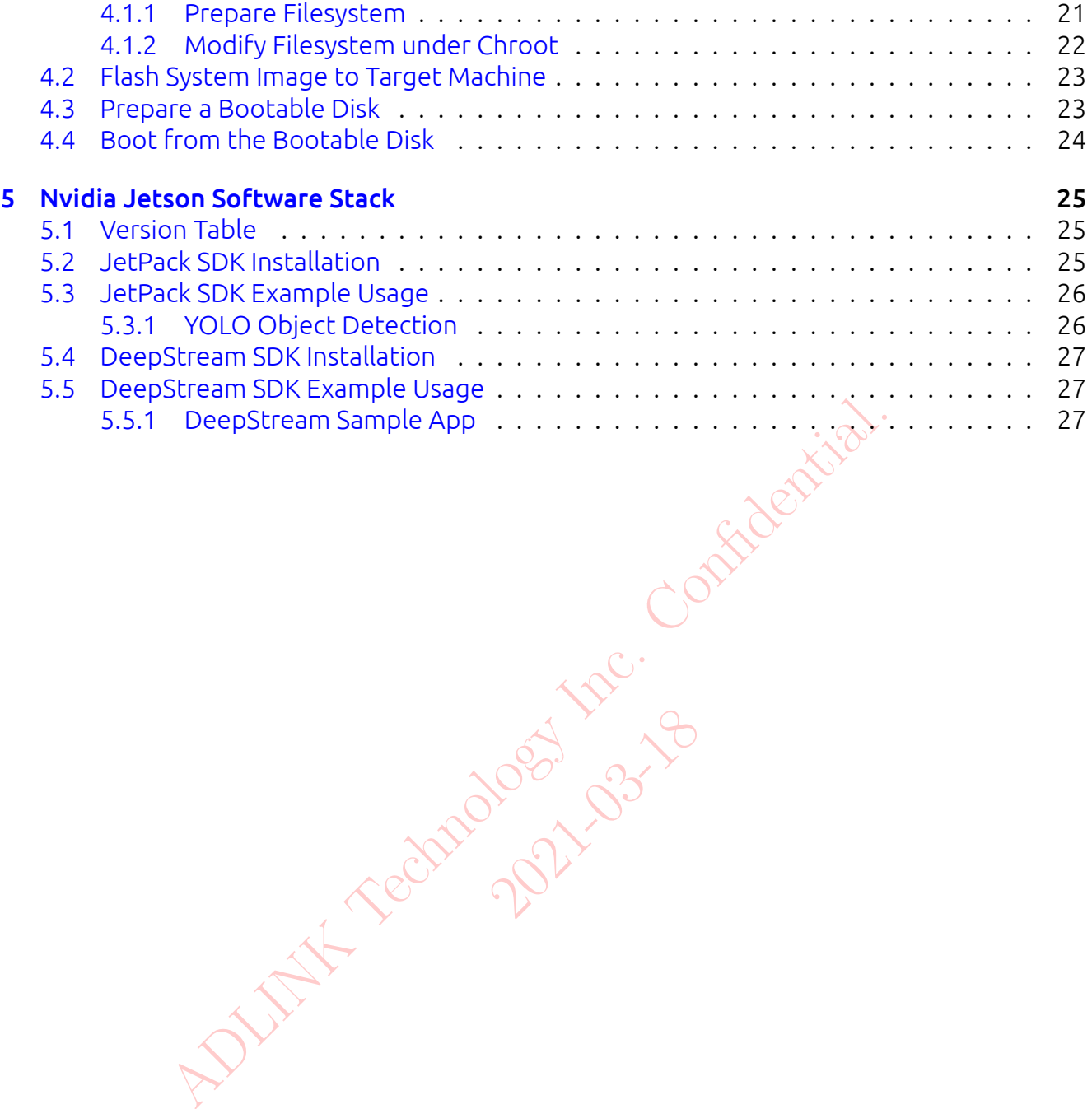

2021-03-18

#### **CHAPTER**

#### **ONE**

#### **REVISIONS**

<span id="page-4-0"></span>Document version: l4t-32.4.4-kernel-1.0.7

Compatible with ROScube Pico BSP version:

- L4T-32.4.3-Kernel-1.0.7
- L4T-32.4.4-Kernel-1.0.7

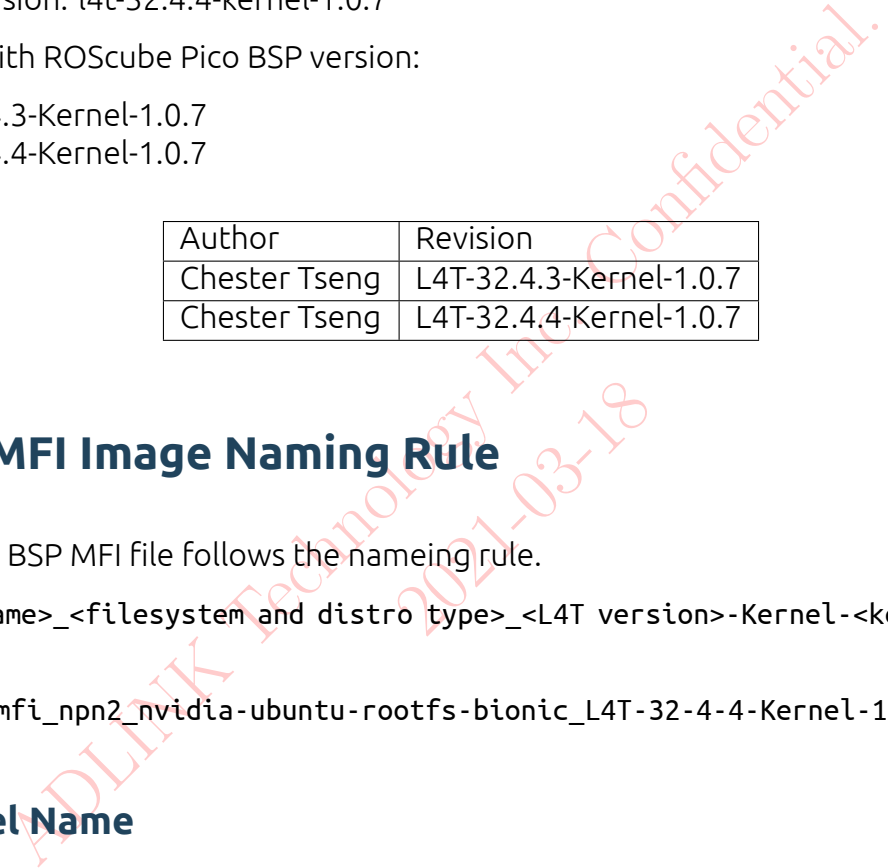

#### <span id="page-4-1"></span>**1.1 BSP MFI Image Naming Rule**

ROScube-Pico BSP MFI file follows the nameing rule.

mfi\_<model name>\_<filesystem and distro type>\_<L4T version>-Kernel-<kernel version>. tbz2

For example: mfi\_npn2\_nvidia-ubuntu-rootfs-bionic\_L4T-32-4-4-Kernel-1-0-7.tbz2 .

#### <span id="page-4-2"></span>**1.1.1 Model Name**

- npn1 ROScube Pico with Nvidia Nano module.
- npn2 ROScube Pico with Nvidia NX module.

#### <span id="page-4-3"></span>**1.1.2 FileSystem Type**

- nvidia-sample-rootfs Nvidia provided sample filesystem. It is based on Ubuntu 18.04
- custom-slim-rootfs-bionic Custom rootfs build from Ubuntu base image 18.04.5. This file type is much smaller.
- custom-slim-rootfs-focal Custom rootfs build from Ubuntu base image 20.04.1. This file type is much smaller.

#### <span id="page-5-0"></span>**1.1.3 L4T Version**

The L4T version, for example 32.4.3 or 32.3.4

#### <span id="page-5-1"></span>**1.1.4 Kernel Version**

ROScube-Pico BSP version, which is affect by kernel and device tree from ADLINK's internal engineering development.

#### <span id="page-5-2"></span>**1.2 Release Note**

Version is based on BSP version (e.g: 1.0.x)

#### <span id="page-5-3"></span>**1.2.1 v1.0.0**

- NPN2 (ROScube Pico NX)
	- **–** Bring up ROScube Pico Pinmux, generial I/Os.
	- **–** Add FAN and GPIO TachoMeter driver and device tree.
	- **–** Add CanBus device tree.
	- **–** Add Tegra GPIO device tree.
	- **–** Set up Tegra internal ethernet device tree.
	- **–** Set up USB lanes device tree settings.

#### <span id="page-5-4"></span>**1.2.2 v1.0.1**

- NPN2 (ROScube Pico NX)
	- **–** Add board SD card device tree.
	- **–** Set up pinmux AUX to I2C on HDMI port.
- ed on BSP version (e.g. 1.0.x)<br>
OScube Pico NX)<br>
19 up ROScube Pico Pinmux, generial I/Os.<br>
1 FAN and GPIO TachoMeter driver and device tree.<br>
1 GanBus device tree.<br>
1 Tegra GPIO device tree.<br>
1 Tegra internal ethernet dev **–** Add SX1509 PinCtrl Driver and device tree on 40 pin external header.
	- **–** Add USB OTG device tree and enable USB Gadget Linux Driver.

#### <span id="page-5-5"></span>**1.2.3 v1.0.2**

- NPN2 (ROScube Pico NX)
	- **–** Fix LAN7800 LAN chip driver interrupt.
	- **–** Use Ubuntu Base as base image.
	- **–** Add extra LXDE desktop environment from Ubuntu base image.

All Confidential.

#### <span id="page-6-0"></span>**1.2.4 v1.0.3**

- NPN2 (ROScube Pico NX)
	- **–** Add ethtools, i2c-tools and pci-utils to custom slim rootfs.
	- **–** Lock kernel version, to provent from upgrading to Nvidia' kernel.

#### <span id="page-6-1"></span>**1.2.5 v1.0.4**

- NPN2 (ROScube Pico NX)
	- **–** Bring up audio subsystem.

#### <span id="page-6-2"></span>**1.2.6 v1.0.5**

• NPN2 (ROscube Pico NX) **–** Fix SPI channel number.

#### <span id="page-6-3"></span>**1.2.7 v1.0.6**

- NPN1 (ROScube Pico Nano)
	- **–** First release ROScube Pico Nano
- NPN2 (ROScube Pico NX)
	- **–** Add OTA server for future use.

#### <span id="page-6-4"></span>**1.2.8 L4T-32.4.3-Kernel-v1.0.7**

- NPN1 (ROScube Pico Nano)
	- **–** Drive all external GPIO and PWM pins to 0.
	- **–** Enable audio subsystem.
	- **–** Enable SD card. Set SD card detection pin into pull up when boot up.
	- **–** Add OTA server for future use.
	- **–** Add Intel AC9260 install script in BSP.
- NPN2 (ROScube Pico NX)
	- **–** Apply thermal table from thermal team suggested.
	- **–** Add alsa sound setting (Audio out + MIC in)
	- **–** Config SD card detect pin default state to pull up.
	- **–** Drive all GPIO to 0 when boot up.
	- **–** Load mttcan kernel module when boot up.
	- **–** Add Intel AC9260 install script in BSP.

#### <span id="page-7-0"></span>**1.2.9 L4T-32.4.4-Kernel-v1.0.7**

- NPN1 (ROScube Pico Nano)
	- **–** Upgrade to Nvidia L4T 32.4.4
- NPN2 (ROScube Pico AGX NX)
	- **–** Upgrade to Nvidia L4T 32.4.4

**ADLINIX Technology Islands** 

#### **CHAPTER**

#### **TWO**

#### **FLASHING ROSCUBE PICO IMAGE**

<span id="page-8-0"></span>ROScube Pico provides 2 skus, which are

- 1. Board level ROScube Pico (Without chassis.)
- 2. System level ROScube Pico (With chassis.)

#### <span id="page-8-1"></span>**2.1 Prerequisite**

Before flashing image to ROScube Pico, you should prepare the following items:

- **Host PC** with **Ubuntu 18.04 or 20.04** operating system.
- <span id="page-8-2"></span>• A good quality micro-usb for connecting to ROScube Pico.

# provides 2 skus, which are<br>vel ROScube Pico (Without chassis.)<br>evel ROScube Pico (With chassis.)<br>And ROSCUBE Pico, you should prepare the following ite<br>with Ubuntu 18.04 or 20.04 operating system.<br>quality micro-usb for con **2.2 Board Level ROScube Pico Flashing Image**

#### <span id="page-8-3"></span>**2.2.1 1. Set ROScube Pico into recovery mode**

1. Connect power cable to ROScube Pico.

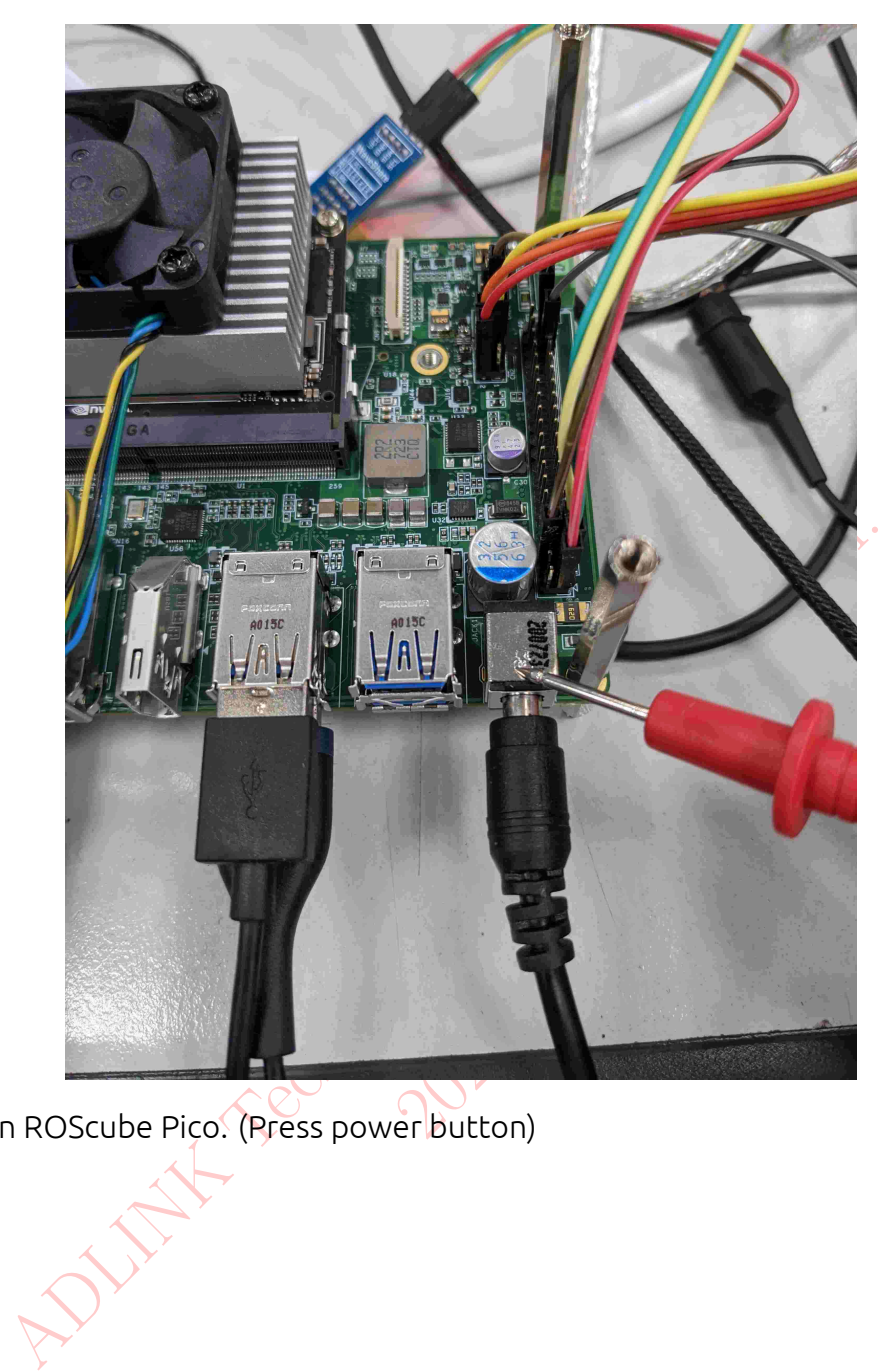

2. Power on ROScube Pico. (Press power button)

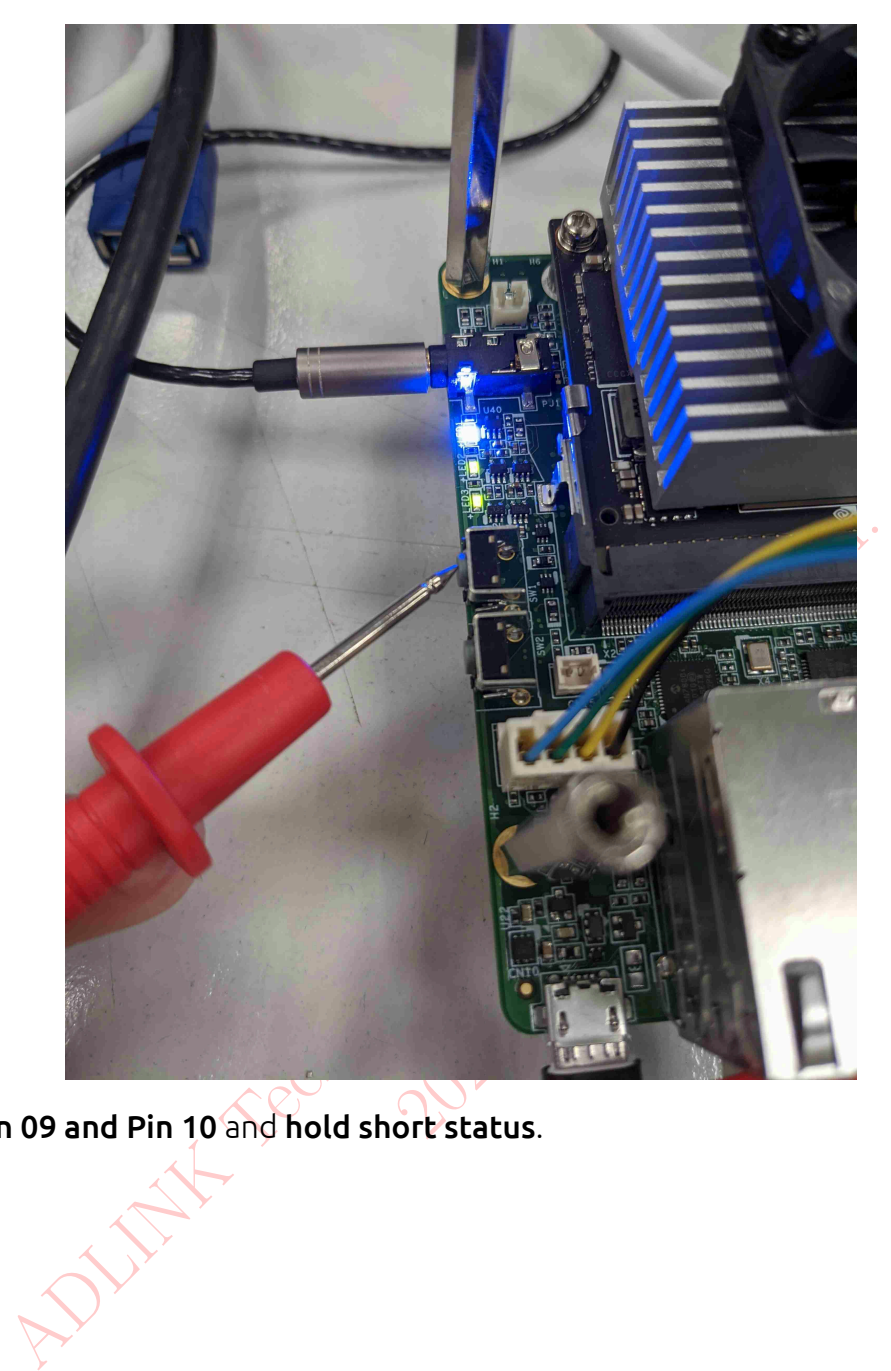

3. Short **Pin 09 and Pin 10** and **hold short status** .

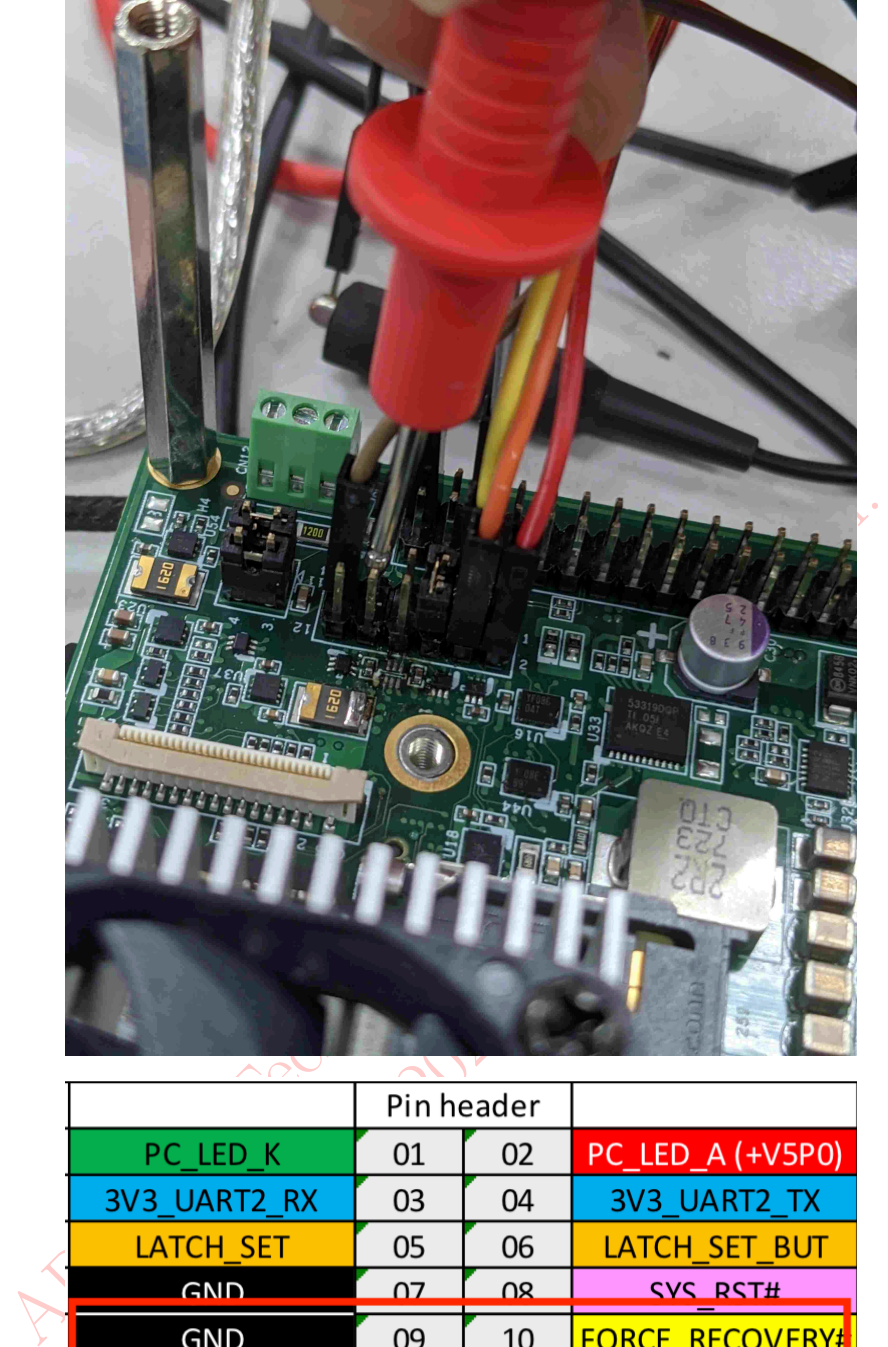

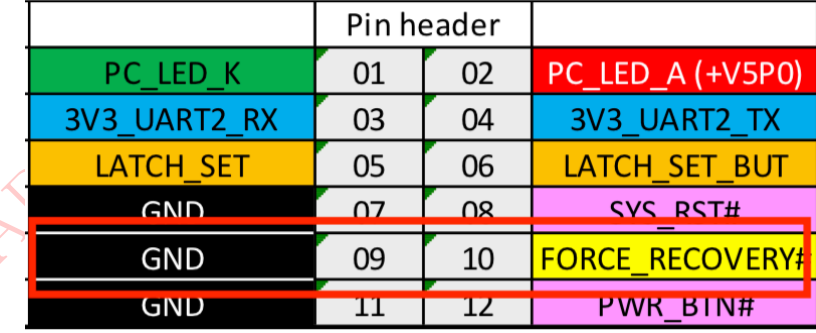

4. **Hold Pin 09 and Pin 10 short status** and press **Reset** button.

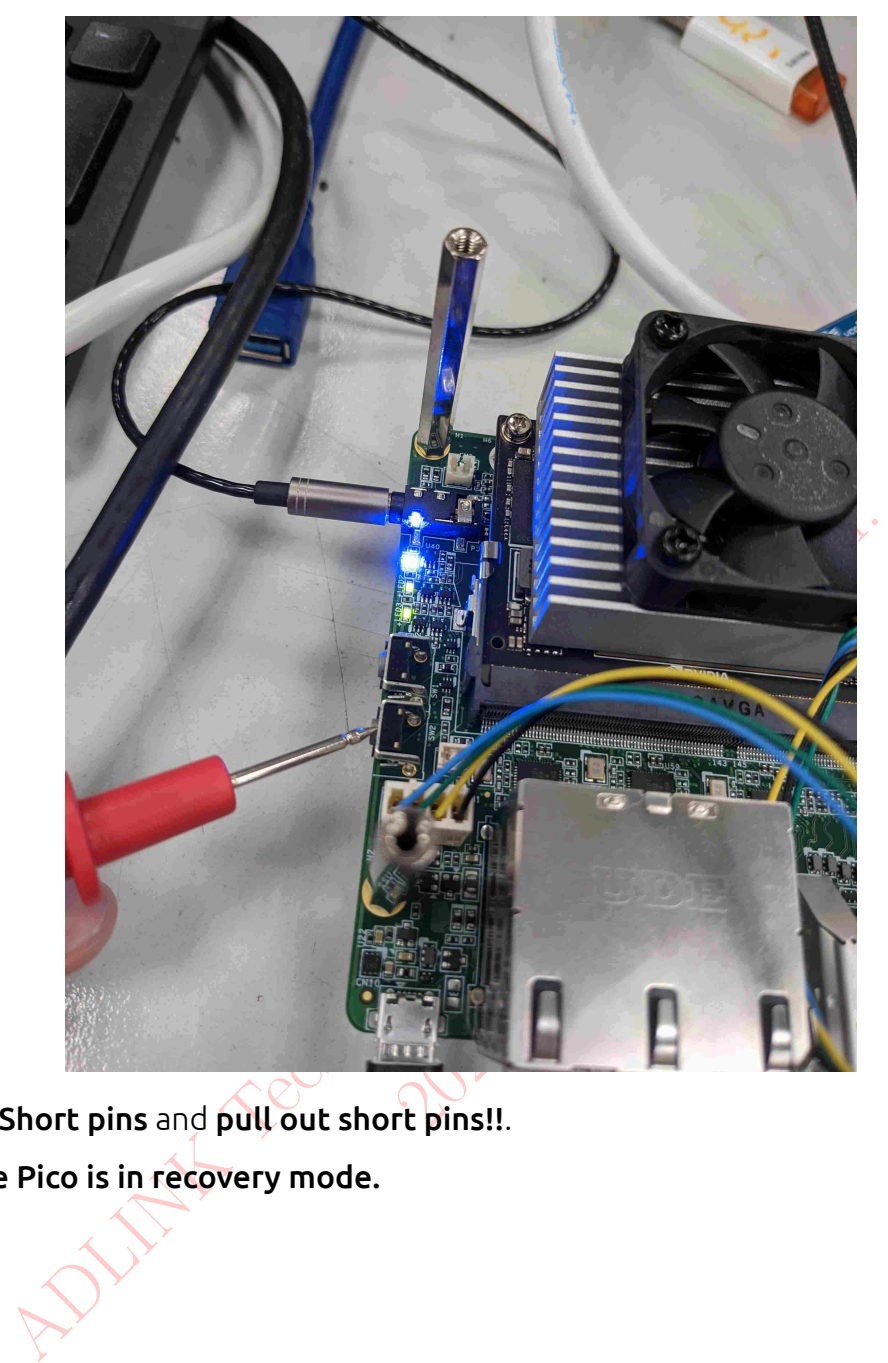

5. Release **Short pins** and **pull out short pins!!** .

**Now ROScube Pico is in recovery mode.**

#### <span id="page-13-0"></span>**2.2.2 2. Connect Host PC and ROScube Pico with micro usb cable.**

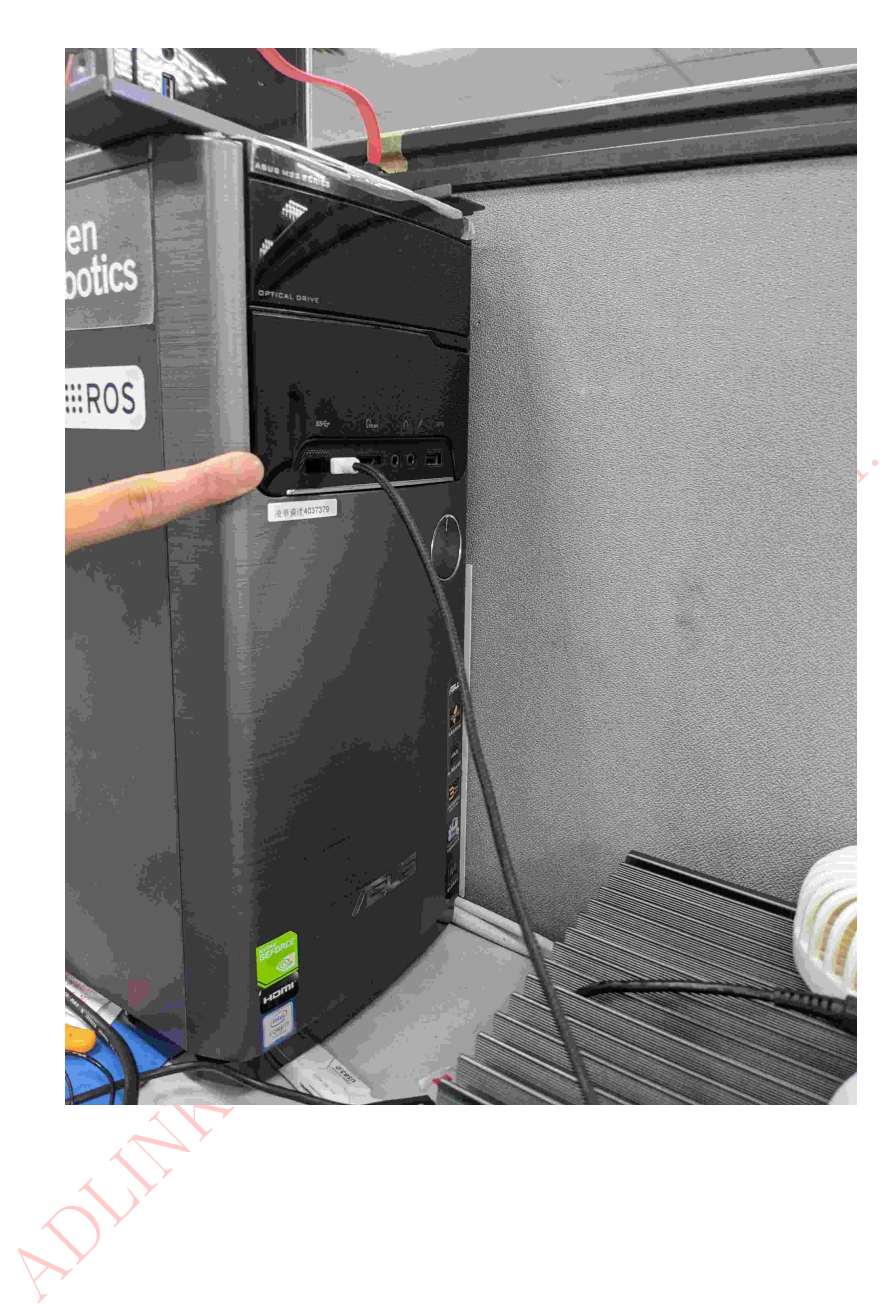

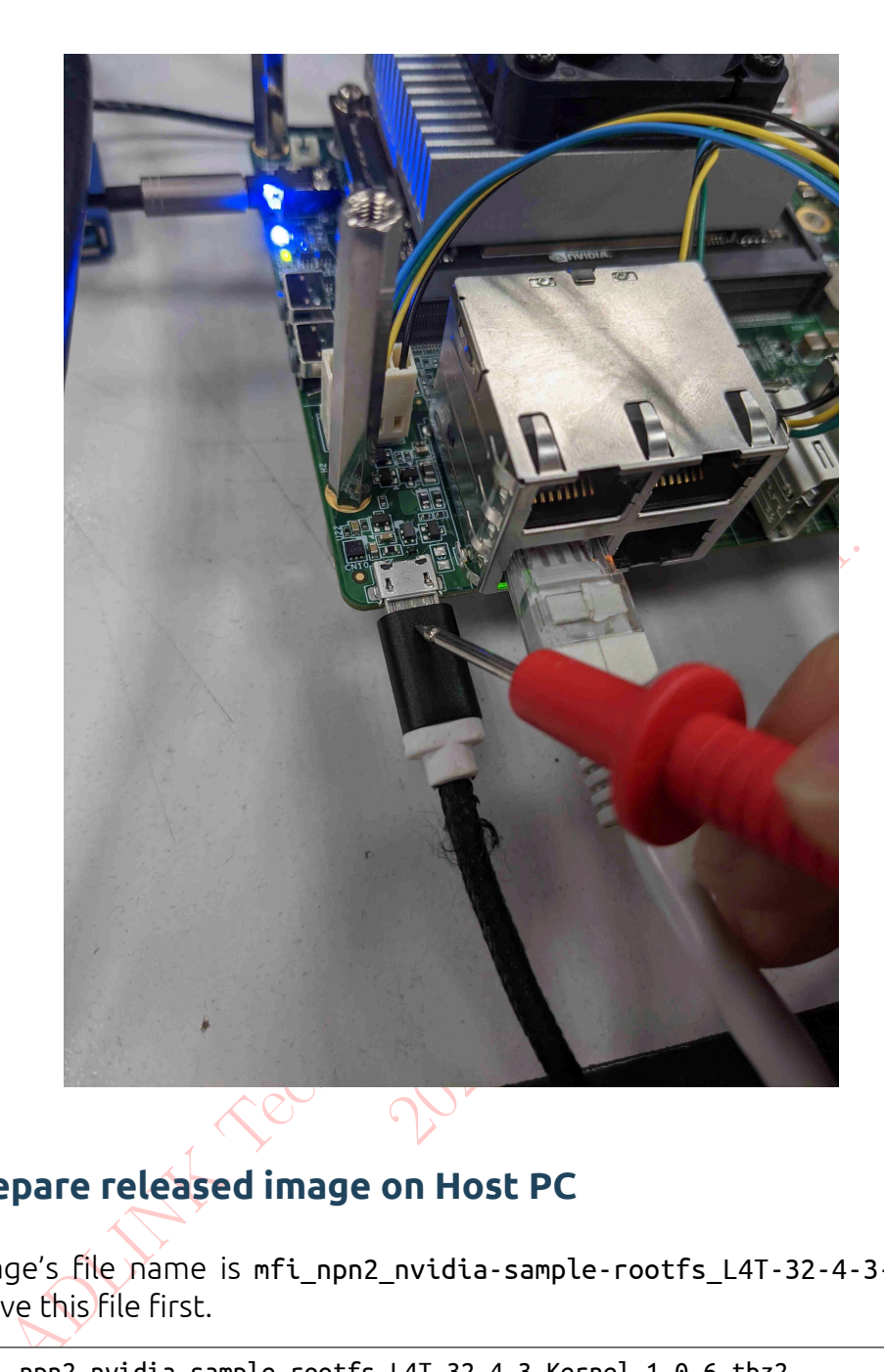

#### <span id="page-14-0"></span>**2.2.3 3. Prepare released image on Host PC**

Assuming image's file name is mfi\_npn2\_nvidia-sample-rootfs\_L4T-32-4-3-Kernel-1-0-6. tbz2. Un-archive this file first.

\$> tar xvf mfi\_npn2\_nvidia-sample-rootfs\_L4T-32-4-3-Kernel-1-0-6.tbz2

Then, use BSP internal tool, nvmflash.sh to run the flashing procedure. **Please make sure your Host PC has attached to ROScube Pico** .

\$> cd mfi\_rqp\_nx \$> sudo ./nvmflash.sh

**Note:** You may need to input your **host PC**'s root password when flashing the image.

**Note:** The flashing procedure might take 8 ~ 10 minutes.

#### <span id="page-15-0"></span>**2.3 System Level ROScube Pico Flashing Image**

#### <span id="page-15-1"></span>**2.3.1 1. Set ROScube Pico into recovery mode**

1. Connect power cable to ROScube Pico.

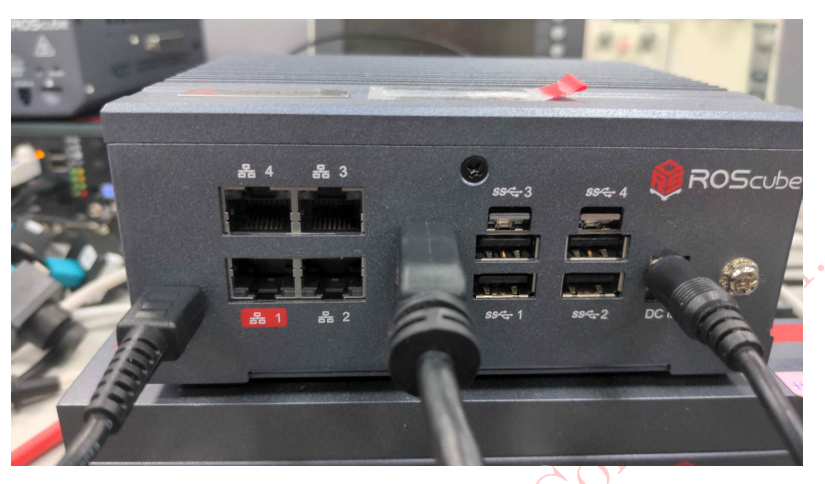

3. Short **Pin 03 and Pin 04** and **hold short status** .

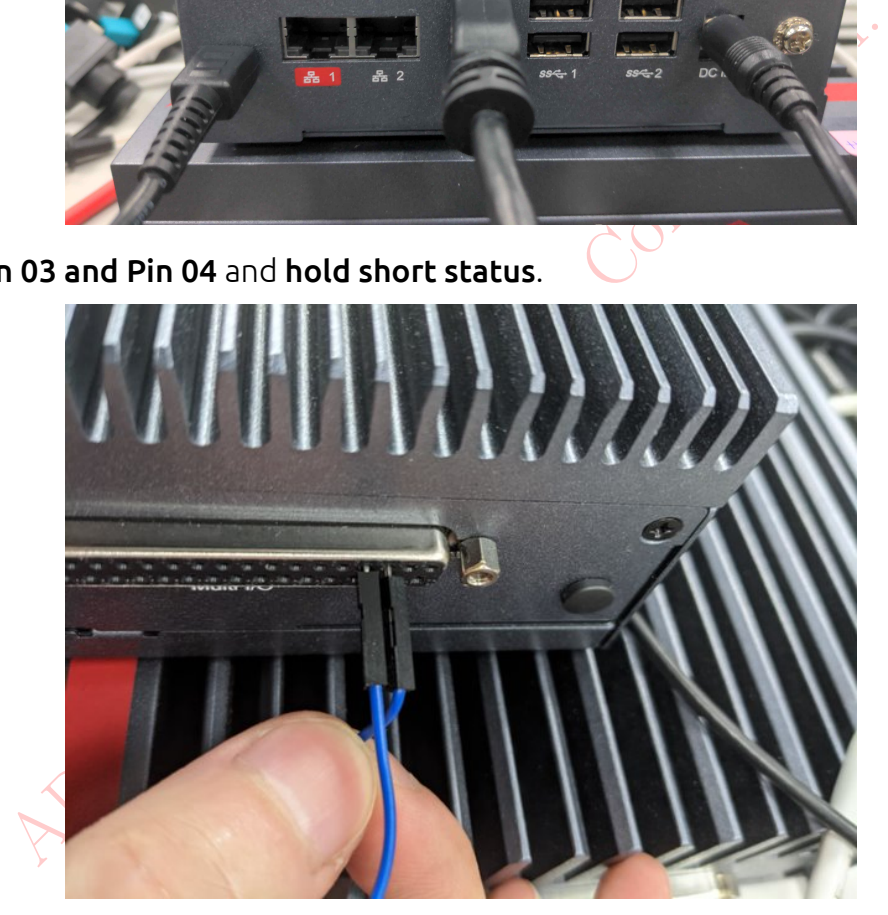

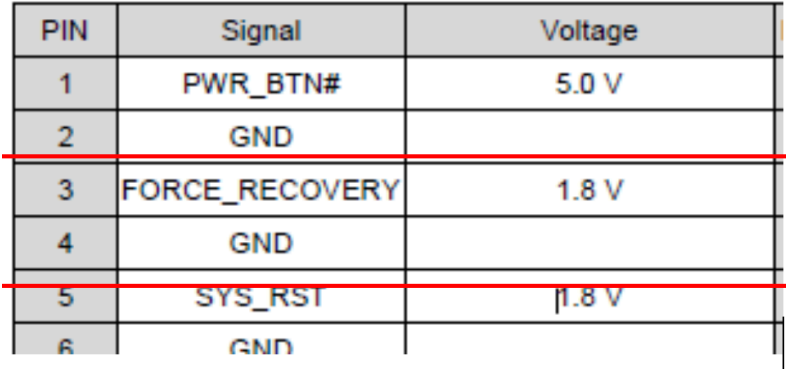

4. **Keep Pin 03 and Pin 04 short status** and press **Reset** button.

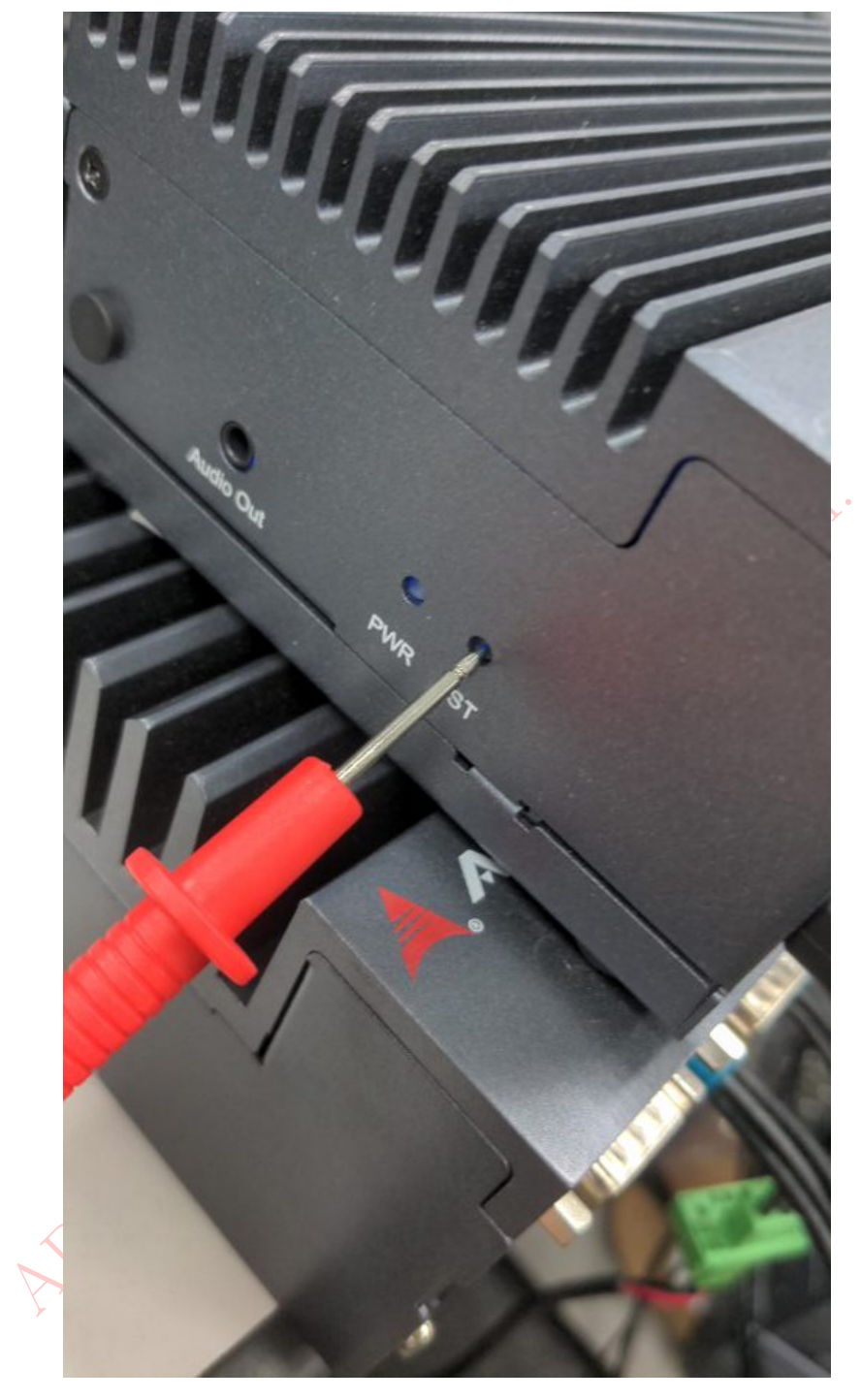

5. Release **Short pins** and **pull out cable !!** .

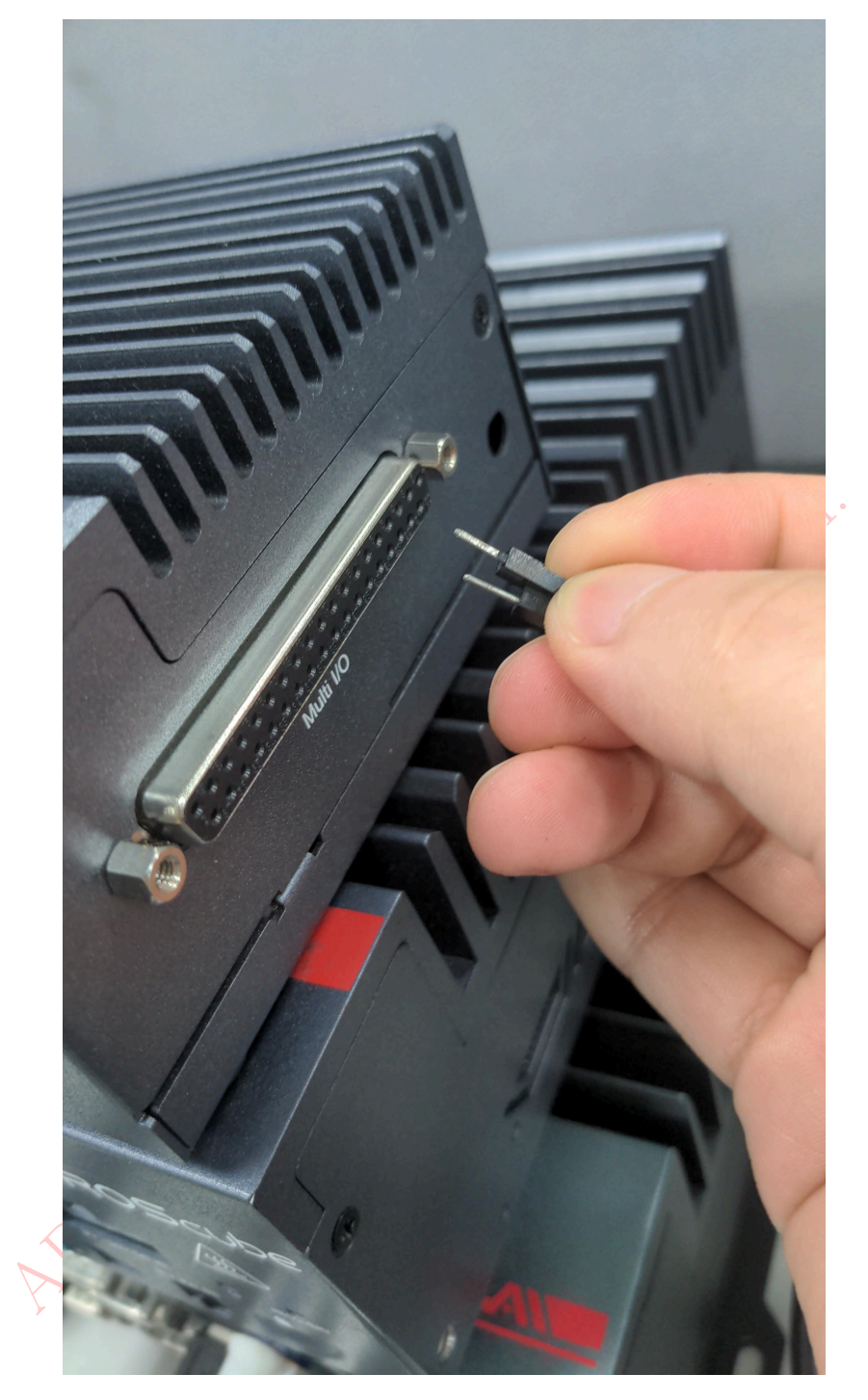

**Now ROScube Pico is in recovery mode.**

#### <span id="page-18-0"></span>**2.3.2 2. Connect Host PC and ROScube Pico with micro usb cable.**

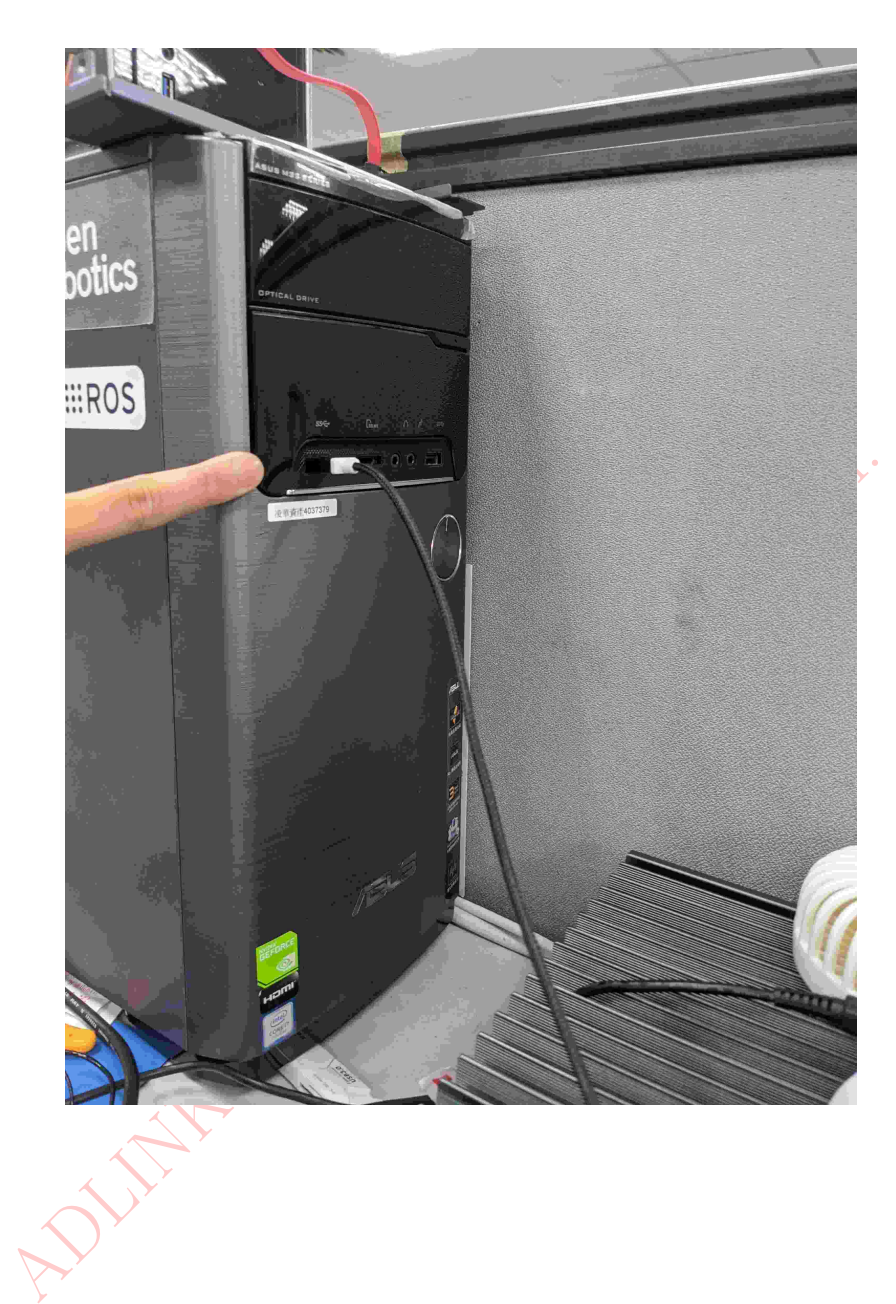

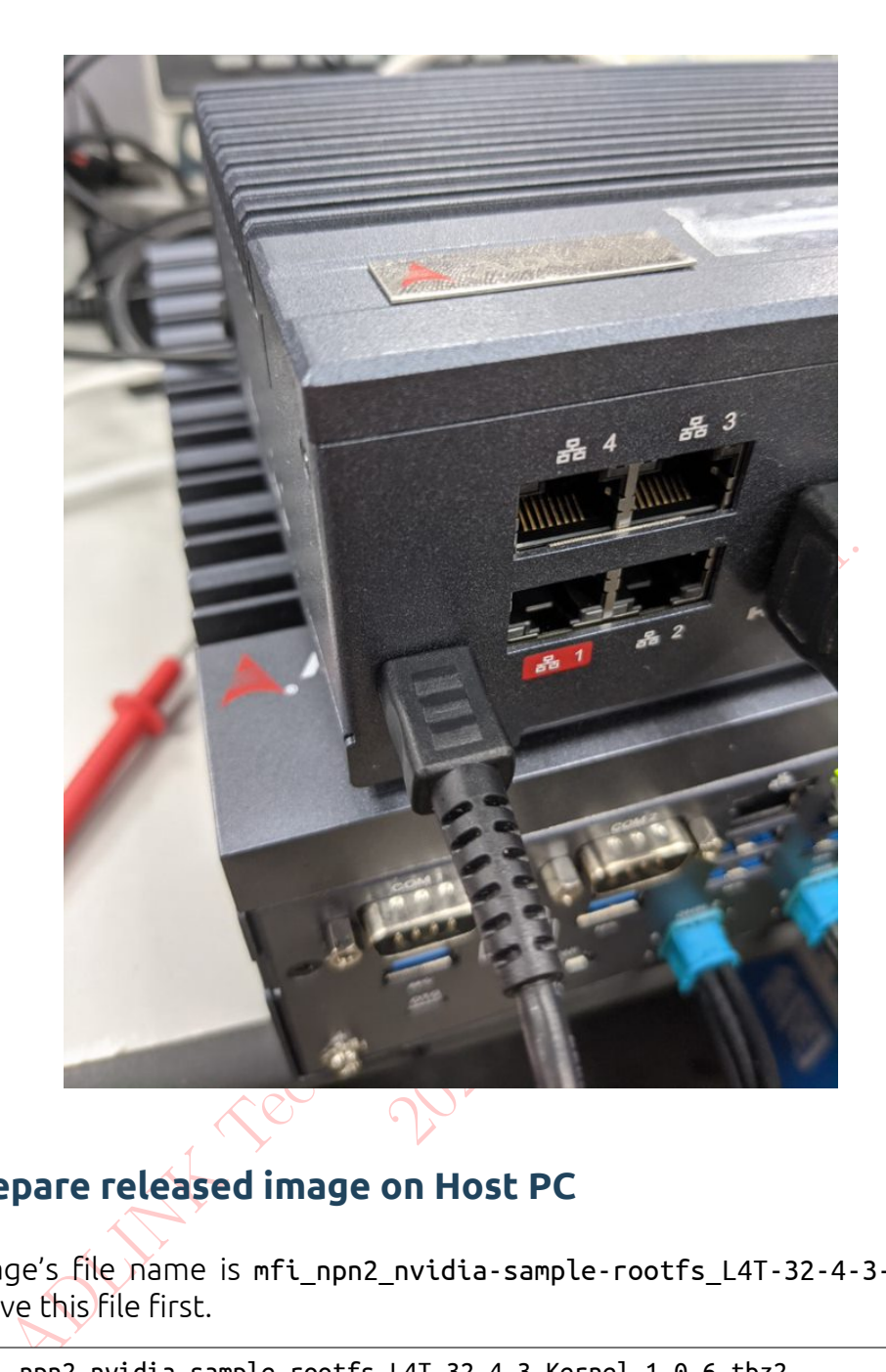

#### <span id="page-19-0"></span>**2.3.3 3. Prepare released image on Host PC**

Assuming image's file name is mfi\_npn2\_nvidia-sample-rootfs\_L4T-32-4-3-Kernel-1-0-6. tbz2. Un-archive this file first.

\$> tar xvf mfi\_npn2\_nvidia-sample-rootfs\_L4T-32-4-3-Kernel-1-0-6.tbz2

Then, use BSP internal tool, nvmflash.sh to run the flashing procedure. **Please make sure your Host PC has attached to ROScube Pico** .

\$> cd mfi\_rqp\_nx \$> sudo ./nvmflash.sh

**Note:** You may need to input your **host PC**'s root password when flashing the image.

**Note:** The flashing procedure might take 8 ~ 10 minutes.

#### <span id="page-20-0"></span>**2.4 Massive Flashing**

nvmflash.sh supports massive flashing, which means you can attach multiple ROScube Pico and run nvmflash.sh to flash the image to multiple boards at the same time.

**Warning:** Please do not attach different models (e.g. ROScube Pico NX and ROScube Pico Nano) to your host computer when using nvmflash.sh.

Dinty Technology Isle Confidential.

#### **CHAPTER**

#### **THREE**

#### **ROSCUBE-PICO BSP QUICK START**

### <span id="page-21-1"></span><span id="page-21-0"></span>**3.1 Default User and Password** ROScube-Pico BSP can login as root user within initial stage.<br>
• username: **root**<br>
• password: **adlinkros**

- username: **root**
- password: **adlinkros**

#### <span id="page-21-2"></span>**3.2 Check BSP Version**

ULT User and Password<br>
BSP can login as root user within initial stage.<br>
Ie: root<br>
d: adlinkros<br>
K BSP Version<br>
RESP Version<br>
RESP Version<br>
RESP Version<br>
Reflowing command.<br>
Reflowing command.<br>
Reflowing command.<br>
Reflowin You can use the following command to check BSP and L4T version.

To check L4T version, please use the following command.

\$> cat /etc/nv\_tegra\_release

To check kernel version, please use the following command.

\$> uname -a

#### <span id="page-21-3"></span>**3.3 Hardware Monitor**

Since generic x86 computer with Nvidia GPU PCIe card under linux has a tool nvidia-smi to check GPU status, but ROscube-Pico and ROScube-Pico are ARM based CPU, there's no nvidiasmi tool available. You could use a third party tool: jetson-stats to monitor Jetson's CPU, GPU and memory status.

```
$> sudo apt install python-pip python-dev build-essential
$> sudo pip install --upgrade pip
$> sudo pip install jetson-stats
# Then reboot system to apply jetson-stats systemcv service.
$> sudo jtop
```
• Overall Hardware Monitor Screenshoot

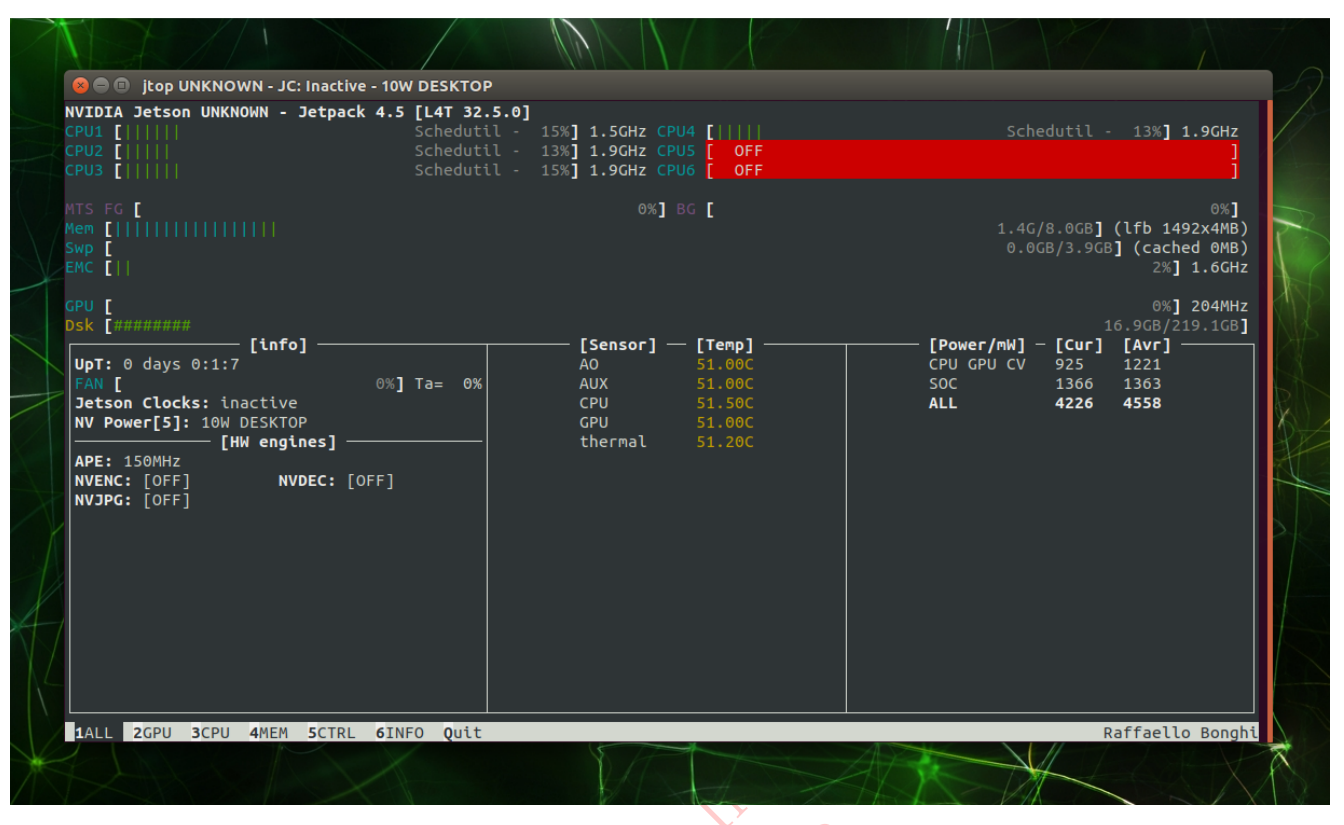

• GPU RealTime Monitor Screenshoot

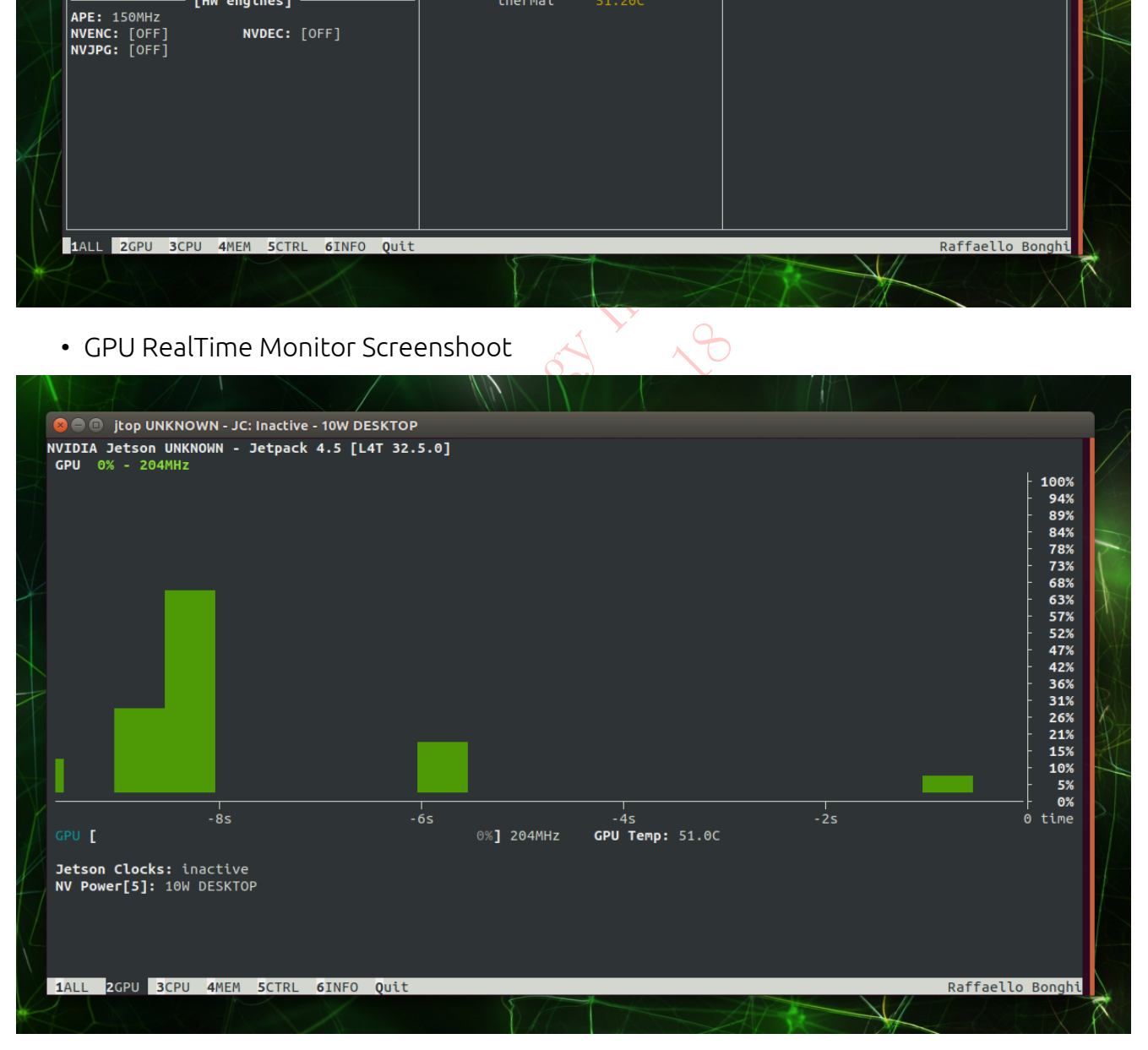

• CPU RealTime Monitor Screenshoot

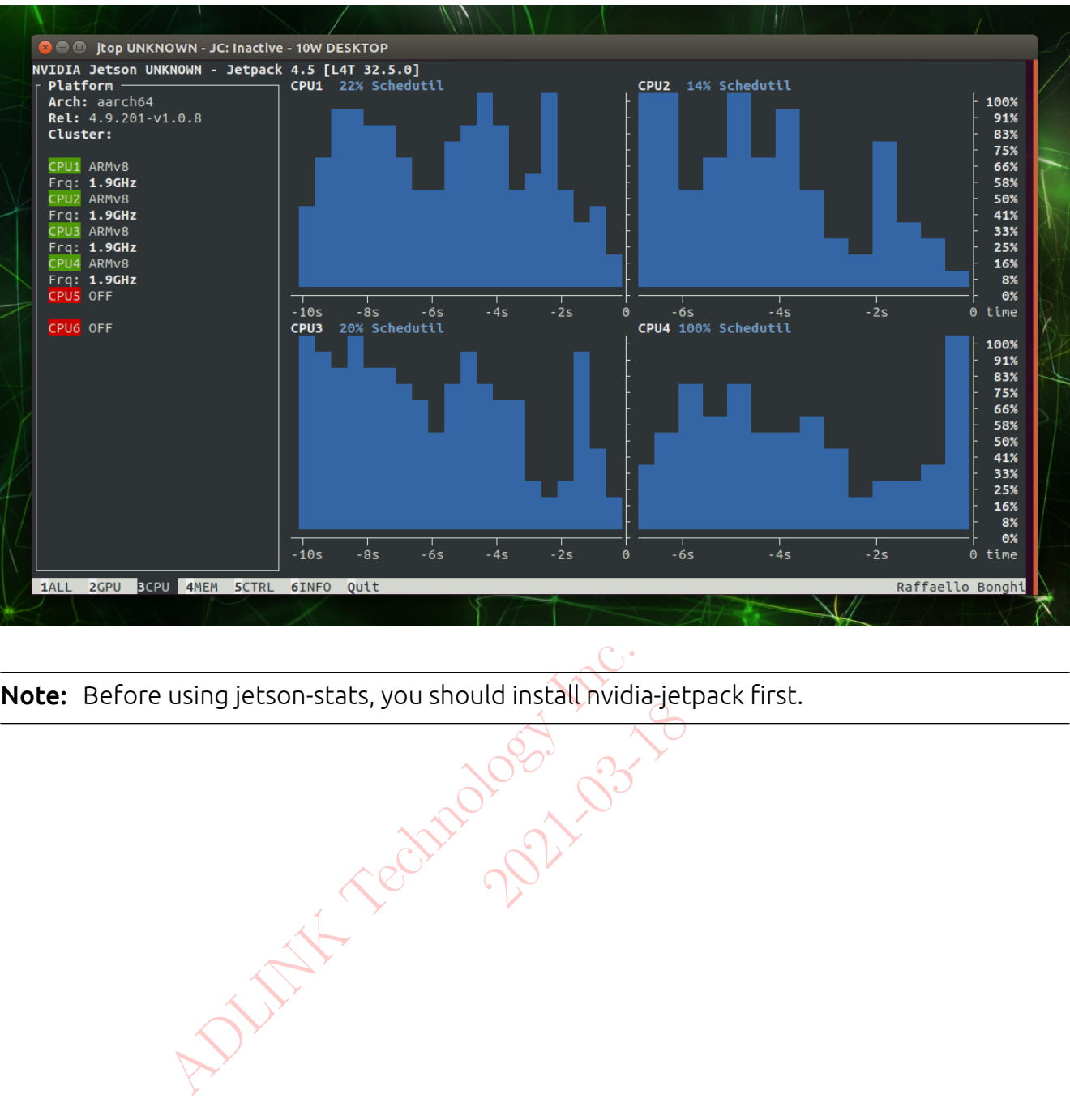

**Note:** Before using jetson-stats, you should install nvidia-jetpack first.

**FOUR**

#### **DRIVER PACKAGE USAGE**

Driver Package is a package contains several assets that runs on host computer, which allows you to do:

- 1. Customize system file system.
- 2. Flash system image to target machine.
- 3. System image back up.
- 4. Create a custom mfi image.

User can modify their rootfs on their host computer before flashing the image to target machine.

You could use tar tool to unarchive driver package.

\$> tar xvf RQX-580-Driver-Package-L4T-32-4-4-Kernel-1-0-8.tar.gz

#### **4.1 Customize System FileSystem**

#### <span id="page-24-1"></span><span id="page-24-0"></span>**4.1.1 Prepare Filesystem**

Provided a board of the system file system file system.<br>
The system file system.<br>
The custom milionee between the system of the custom milionee.<br>
The custom milioneer of the system custom milioneer of the system of the sys Driver package allows user to customize their filesystem. Driver package provides a script (create image.sh) to create a board specific image base on several rootfs selection, here's what we support.

1. nvidia\_sample\_rootfs - Nvidia provided sample file system.

Please download the correct L4T version from https://developer.nvidia.com/embedded/ linux-tegra-archive. For example, if you are using ADLINK provided driver package 32.4.4, you should download https://developer.nvidia.com/embedded/L4T/r32\_Release\_v4.4/r32\_ Release\_v4.4-GMC3/T186/Tegra\_Linux\_Sample-Ro[ot-Filesystem\\_R32.4.4\\_aarch64.tbz2](https://developer.nvidia.com/embedded/linux-tegra-archive)

2. [custom\\_slim\\_](https://developer.nvidia.com/embedded/linux-tegra-archive)rootfs\_bionic - Ubuntu provided arm64 18.04.05 minimun image.

[Please download ubuntu 18.04.5 base image from Ubuntu's website.](https://developer.nvidia.com/embedded/L4T/r32_Release_v4.4/r32_Release_v4.4-GMC3/T186/Tegra_Linux_Sample-Root-Filesystem_R32.4.4_aarch64.tbz2) https://cdimage.ubuntu. com/ubuntu-base/releases/18.04.5/release/. The binary link is at: https://cdimage.ubuntu. com/ubuntu-base/releases/18.04.5/release/ubuntu-base-18.04.5-base-arm64.tar.gz

3. custom slim rootfs focal - Ubuntu provided arm64 20.04.01 [minimun image. \(Experi](https://cdimage.ubuntu.com/ubuntu-base/releases/18.04.5/release/)[mental, not fully tested yet\)](https://cdimage.ubuntu.com/ubuntu-base/releases/18.04.5/release/)

Please download ubuntu 20.04.1 base image from Ubuntu's website. https://cdimage.ubuntu. com/ubuntu-base/releases/20.04.1/release/. The binary link is at: https://cdimage.ubuntu. com/ubuntu-base/releases/20.04.1/release/ubuntu-base-20.04.1-base-arm64.tar.gz

**Note:** [Before customizing the rootfs, all th](https://cdimage.ubuntu.com/ubuntu-base/releases/20.04.1/release/)ese rootfs binaries sho[uld be downloaded from](https://cdimage.ubuntu.com/ubuntu-base/releases/20.04.1/release/ubuntu-base-20.04.1-base-arm64.tar.gz) [their official website. ADLINK doesn't provide them.](https://cdimage.ubuntu.com/ubuntu-base/releases/20.04.1/release/ubuntu-base-20.04.1-base-arm64.tar.gz)

After you download rootfs binary successfully, put the binary under the driver package folder. Then, run ./create\_image.sh .

\$> cd <driver\_package\_path> \$> sudo ./create\_image.sh nvidia\_sample\_rootfs

#### **4.1.2 Modify Filesystem under Chroot**

<span id="page-25-0"></span>Users can chroot into filesystem, and install packages or put files to filesystem. That allows user to put their software and configurations into rootfs.

Mount host environment to filesystem.

```
Fy Filesystem under Chroot<br>
boot into filesystem, and install packages or put files to filesyst<br>
eir software and configurations into rootfs.<br>
Wironment to filesystem.<br>
date qenu-user-static<br>
package><br>
rr/bin/qenu-aarch64-
$> sudo apt update qemu-user-static
$> cd <driver package>
$> cd rootfs
$> sudo cp /usr/bin/qemu-aarch64-static usr/bin/
$> sudo mount --bind /dev/ dev/
$> sudo mount --bind /sys/ sys/
$> sudo mount --bind /proc/ proc/
# Copy host environment dns settings.
$> sudo cp /etc/resolv.conf etc/resolv.conf.host
$> sudo mv etc/resolv.conf etc/resolv.conf.saved
$> sudo mv etc/resolv.conf.host etc/resolv.conf
```
Now you can chroot into filesystem and modify filesystem.

```
$> sudo LC_ALL=C LANG=C.UTF-8 chroot . /bin/bash
$(chroot)> apt update
$(chroot)> apt install wget vim
# or you can install jetpack sdk
$(chroot)> apt install nvidia-l4t-jetson-multimedia-api=32.4.4-20201016123640
$(chroot)> apt install nvidia-jetpack
```
Once you finish modification, you can exit chroot environment by pressing ctrl+D. Then, remove cache files, e.g. apt cache to save storage space.

\$(chrooot)> exit

(continues on next page)

```
$> sudo umount ./proc
$> sudo umount ./sys
$> sudo umount ./dev
$> sudo rm usr/bin/qemu-aarch64-static
# Restore dns setting.
$> sudo rm etc/resolv.conf
$> sudo mv etc/resolv.conf.saved etc/resolv.conf
# Remove caches and logging files.
$> sudo rm -rf var/lib/apt/lists/*
$> sudo rm -rf dev/*
$> sudo rm -rf var/log/*
$> sudo rm -rf var/tmp/*
$> sudo rm -rf var/cache/apt/archives/*.deb
$> sudo rm -rf tmp/*
```
#### **4.2 Flash System Image to Target Machine**

<span id="page-26-0"></span>Once you prepared rootfs in step: *customize rootfs*. You can use *flash.sh* tool to flash image to target machine. **Remember to put machine into recovery mode before flashing.**

# Put machine into recovery mode first. \$> sudo ./flash.sh <target name> mmcblk0p1

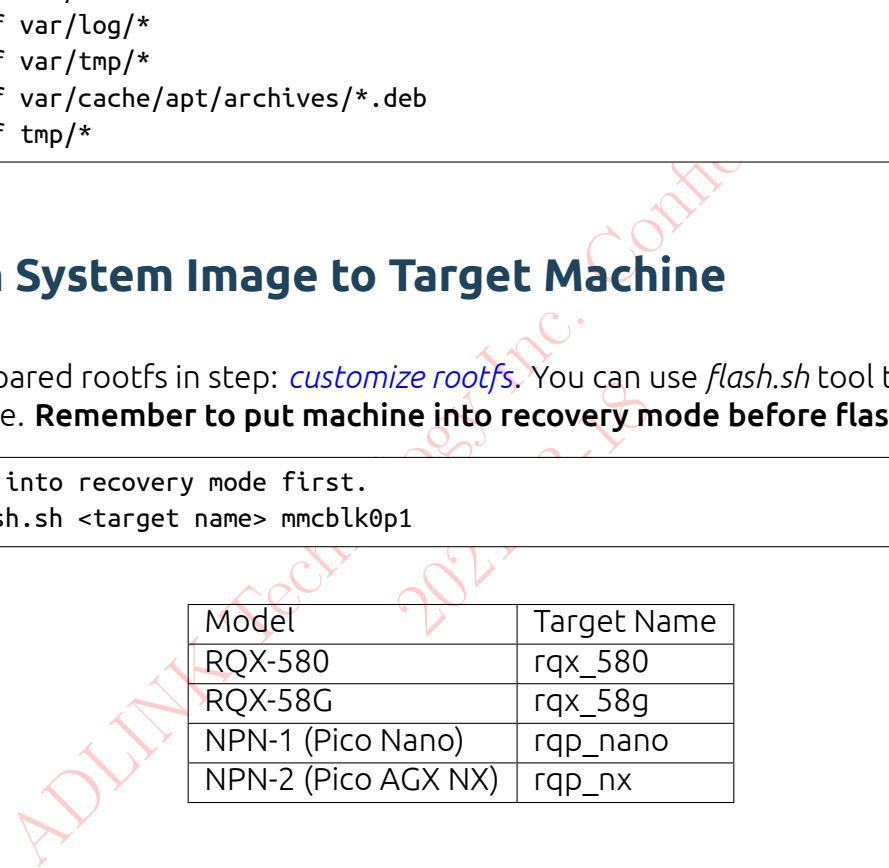

#### **4.3 Prepare a Bootable Disk**

<span id="page-26-1"></span>Driver package provides a tool ./tools/jetson-disk-image-creator.sh to pack rootfs into a bootable image. This image could be put in sd card or usb dongle. Then, after a proper extlinux.conf setting, Linux Kernel will mount the bootable disk to it's root filesystem.

\$> sudo ./tools/jetson-disk-image-creator.sh -o <image-name> -b <target>

<image-name> is the output disk file, it could be any string, and <target> is the target name of the model. For example:

\$> sudo ./tools/jetson-disk-image-creator.sh -o sd-blob.img -b rqx\_580

Then, flash the image to the bootable disk with dd .

\$> sudo dd if=<image-name> of=/dev/<disk name> bs=1M oflag=direct

For example, flash the bootable image to sd card.

\$> sudo dd if=sd-blob.img of=/dev/mmcblk0p1 bs=1M oflag=direct

#### <span id="page-27-0"></span>**4.4 Boot from the Bootable Disk**

Modify extlinux.conf in the target machine. extlinux.conf is located at /boot/extlinux/ extlinux.conf. Find the primary LABEL,

ADLARET TECHNOLOGY CONTROLLER<br>
ALLARET TECHNOLOGY INC. CONFIGRAL<br>
The Finary LABEL,<br>
The Solid options<br>
The Solid options<br>
The Solid Content of the Solid Content of the Solid Content<br>
Alt (Image<br>
opt/initid<br>
the Solid Cont TIMEOUT 30 DEFAULT primary MENU TITLE L4T boot optiions LABEL primary MENU LABEL primary kernel LINUX /boot/Image INITRD /boot/initrd APPEND \${cbootargs} quiet root=mmcblk0p1 rw rootwait rootfstype=ext4 console=ttyTCU0, *,→*115200n8 console=tty0 fbcon=map:0 net.ifnames=0

Replace root=mmcblk0p1 with root=mmcblk1p1. Then, reboot machine.

#### **CHAPTER**

#### **NVIDIA JETSON SOFTWARE STACK**

#### <span id="page-28-1"></span><span id="page-28-0"></span>**5.1 Version Table**

<span id="page-28-3"></span>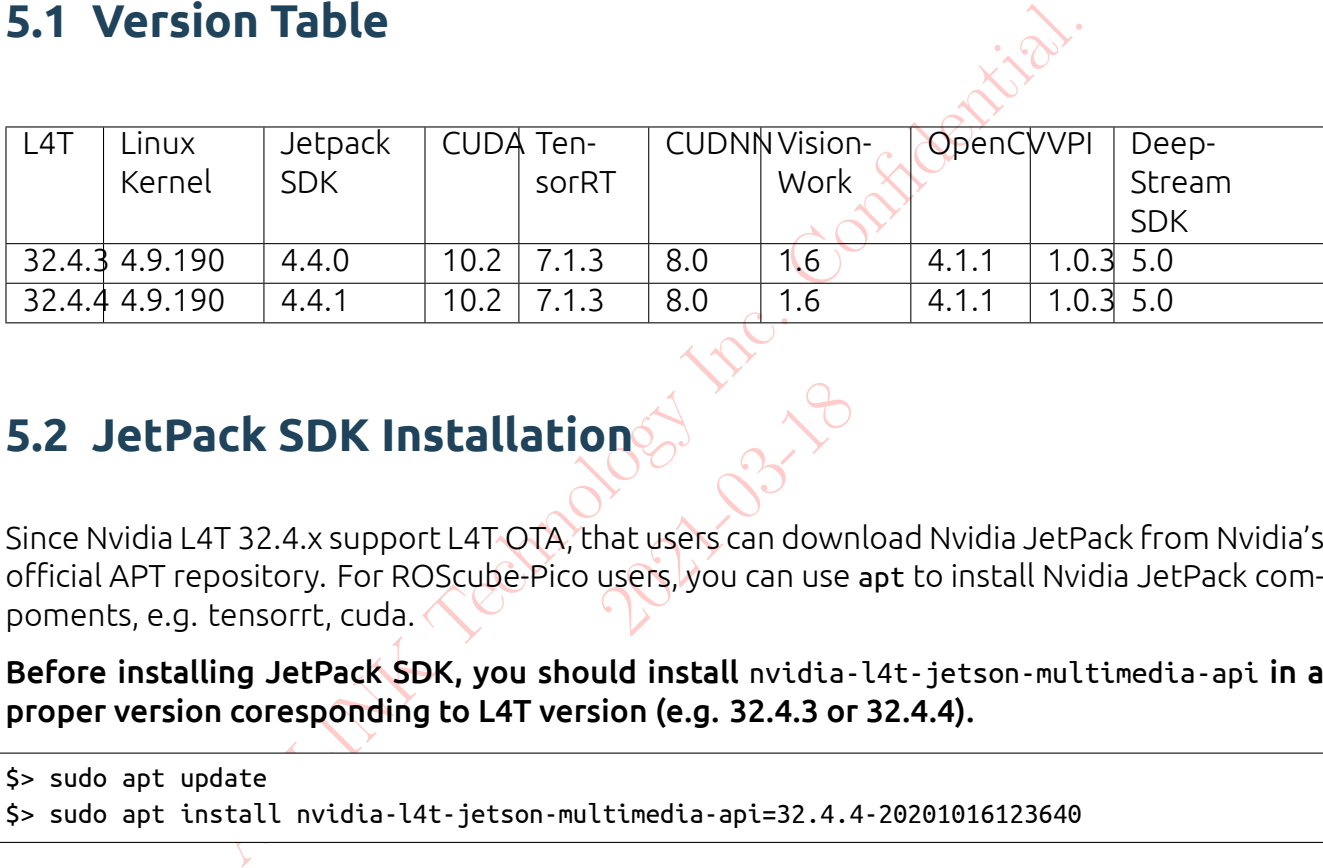

#### <span id="page-28-2"></span>**5.2 JetPack SDK Installation**

Since Nvidia L4T 32.4.x support L4T OTA, that users can download Nvidia JetPack from Nvidia's official APT repository. For ROScube-Pico users, you can use apt to install Nvidia JetPack compoments, e.g. tensorrt, cuda.

**Before installing JetPack SDK, you should install** nvidia-l4t-jetson-multimedia-api **in a proper version coresponding to L4T version (e.g. 32.4.3 or 32.4.4).**

```
$> sudo apt update
$> sudo apt install nvidia-l4t-jetson-multimedia-api=32.4.4-20201016123640
```
#### **To install the whole JetPack SDK**

```
$> sudo apt update
$> sudo apt install nvidia-jetpack
```
**To install particular JetPack SDK compoment**, e.g. nvidia-tensorrt.

```
$> sudo apt update
$> sudo apt install nvidia-tensorrt
```
**Warning:** It's not suggested to install nvidia-jetpack directly, because nvidia-jetpack is a meta package which will install ALL JetPack SDK compoments. All JetPack SDK compomenets occupy 8GB.

#### <span id="page-29-0"></span>**5.3 JetPack SDK Example Usage**

#### <span id="page-29-1"></span>**5.3.1 YOLO Object Detection**

*1. Set up your environment*

```
ENVIRIMMENT<br>
LHOME=/usr/local/cuda<br>
=SCUDA_HOME/Din:SPATH<br>
IBRARY_PATH=SCUDA_HOME/lib64:SLD_LIBRARY_PATH<br>
Si WOrkable<br>
sion<br>
TR) Cuda compiler driver<br>
2005-2019 NVIDIA Corporation<br>
FR) Cuda compiler driver<br>
2005-2019 NVIDI
$> export CUDA_HOME=/usr/local/cuda
$> export PATH=$CUDA_HOME/bin:$PATH
$> export LD_LIBRARY_PATH=$CUDA_HOME/lib64:$LD_LIBRARY_PATH
```
*2. Check* nvcc *is workable*

```
$> nvcc --version
...
nvcc: NVIDIA (R) Cuda compiler driver
Copyright (c) 2005-2019 NVIDIA Corporation
...
```
*3. Retrive darknet repository from github*

```
$> sudo apt update
$> sudo apt install git
$> git clone https://github.com/AlexeyAB/darknet.git
```
*4. Build darknet with CUDNN and OpenCV support*

Modify darknet's Makefile with the following..

- GPU=1
- CUDNN=1
- OPENCV=1

```
$> sudo apt update
$> sudo apt install make build-essential
$> cd darknet
```

```
$> # Edit Makefile GPU=1, CUDNN=1, OPENCV=1
```

```
$> make
```
*5. Download the pre-trained weights*

\$> wget https://pjreddie.com/media/files/yolov3-tiny.weights

**Warning:** ADLINK doesn't own the pre-train data. Thsi pre-trained data is a contribution from original author in community.

*6. Run object detector from example image.*

\$> ./darknet detect cfg/yolov3-tiny.cfg yolov3-tiny.weights data/dog.jpg

#### **5.4 DeepStream SDK Installation**

Download the DeepStream 5.0 for Jetson

https://developer.nvidia.com/deepstream-getting-started

\$> sudo apt install ./deepstream\_sdk\_5.0\_arm64.deb

**Note:** Please refer *jetson software version table* to download proper DeepStream SDK version.

DeepStream 5.0 for Jetson<br>
per.nvidia.com/deepstream-getting-started<br>
stall ./deepstream\_sdk\_5.0\_arm64.deb<br>
refer *jetson software version table* to download proper DeepStre<br>
tal Nvidia L4T Ubuntu System + JetPack SDK + De **Note:** The total N[vidia L4T Ubuntu System + J](#page-28-3)etPack SDK + DeepStream SDK occupy 17GB, which might not sufficient for ROScube-Pico's internal eMMC storage space. User might consider a larger space SD Card and use it as a bootable disk.

#### **5.5 DeepStream SDK Example Usage**

After finished DeepStream SDK installation, there will be some DeepStream examples and tools available under /opt/nvidia/deepstream/deepsteeam-<version>

#### **5.5.1 DeepStream Sample App**

\$> deepstream-app -c /opt/nvidia/deepstream/deepstream-5.0/samples/configs/deepstream-app/ *,→*<config file>

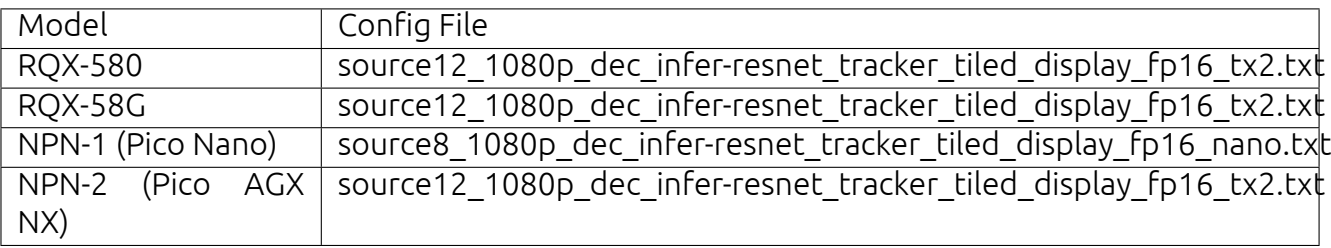

Where <config file> could be replaced with the following table: